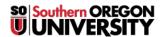

Knowledgebase > Networking and Wireless > Finding the MAC address on your device

# Finding the MAC address on your device

Michael Wagner - 2025-03-08 - Comments (0) - Networking and Wireless

# **Getting Smart TV Mac Address**

### Insignia

To locate your Insignia Smart TV MAC address you will have to navigate to the Network settings.

To navigate to the Network Settings follow these instructions:

- 1. Press "ENTER". The settings menu opens. (or press "Menu")
- 2. Press  $\blacktriangle$  or  $\blacktriangledown$  to highlight Network, Then press "ENTER".
- 3. Press ▲ or ▼ to highlight Wired or Wireless, then press "ENTER".

Note

The wired MAC address and the wireless MAC address are different

1. The MAC address will be listed as either "Ethernet Address" or "Wired MAC Address".

### Samsung

To locate your Samsung Smart TV MAC address you will have to navigate to the Network settings.

To navigate to the Network Settings follow these instructions:

- 1. Press Menu.
- 2. Press  $\blacktriangle$  or  $\blacktriangledown$  to highlight Network, Then press "ENTER".
- 3. Press ▲ or ▼ to highlight Network Settings, Then press "ENTER".
- 4. Press ▲ or ▼ to highlight Wired or Wireless, then press "ENTER". (Note that the wired MAC address and the wireless MAC address are different)
- 5. Press  $\blacktriangle$  or  $\blacktriangledown$  to highlight Network Test, then press "ENTER".
  - 1. The wired MAC address will be listed as either "Ethernet Address" or "Wired MAC Address" at the top of the screen.

## **Sharp**

To locate your Sharp Smart TV MAC address you will have to navigate to the Network settings.

To navigate to the Network Settings follow these instructions:

- 1. Press the "Menu" on the remote.
- 2. Press ◀ or ▶ to highlight Initial Setup, then press "Enter".
- 3. Press  $\blacktriangle$  or  $\blacktriangledown$  to select Internet Setup, then press "Enter".
- 4. Press ▲ or ▼ to select Network Setup, then press "Enter".
- 5. Press ▲ or ▼ to select Connection Type, then press "Enter".
- 6. Press ◀ or ▶ to highlight Wired or Wireless, then press "Enter".
- 7. Press  $\blacktriangle$  or  $\blacktriangledown$  to select "IP Setup", then press "Enter".
- 8. The MAC Address should be on the bottom of the page.

#### Sony

To locate your Sony Smart TV MAC address you will have to navigate to the Network settings.

To navigate to the Network Settings follow these instructions"

- 1. Press the "Home".
- 2. Use the arrow keys to scroll to Settings, then press "Enter".
- 3. Use the arrow keys to scroll to Network Setup, then press "Enter".
- 4. From the menu, select Wired or Wireless Setup, then press "Enter".
- 5. Click on "Network Setup Status" and the MAC Address should be on the screen.

#### **Vizio**

To locate your Vizio Smart TV MAC addresses you will have to navigate to the Network settings.

To navigate to the Network Settings follow these instructions:

- 1. Press "Menu" on the remote.
- 2. Press ▲ or ▼ to highlight the Network, then press "OK".
- 3. The Network Connection menu displays.

- 4. Press ▲ or ▼ to highlight Manual Setup, then press "OK". The IP Settings menu is displayed.
- 5. At the bottom of the menu the MAC addresses are displayed.

# **Gaming Devices**

## **Xbox One**

To obtain the MAC address:

- 1. Navigate to the Settings page
- 2. Open Network page
- 3. Open "Advanced Settings"

#### **XBox 360**

To obtain the MAC address:

- 1. With the system on and on the Xbox dashboard open the system settings option
- 2. Go to Network settings then in that window select "Configure Network".
- 3. There will then be two options, you will want to highlight and click the block of text with "Advanced Settings"
- 4. From there, look to the bottom left hand corner for the MAC Address.

## Original Xbox (wired only)

To obtain the MAC address:

- $1. \ \,$  Turn on your system without a game inside the disc tray.
- 2. Unplug the network cable.
- 3. Navigate to the Xbox Live option and when it cannot connect click "settings".
- 4. Now scroll down to "network settings".
- 5. In the lower right hand corner look for MAC=(This number is your MAC address).

# **Playstation 4**

To obtain the MAC address:

- 1. On the XMB menu scroll to the right to **Settings**
- 2. Navigate down to and open  ${f Network}$  page
- 3. Navigate down to and open View Connection Status page
- 4. Your MAC Address should be listed here.

## **Playstation 3**

To obtain the MAC address:

- 1. Start up the Playstation to the main menu (i.e. without a disc in the drive).
- 2. Navigate to the System Settings.
- 3. Within that list find the option that says "System Information".
- 4. In that list you will find your MAC Address.

# **Playstation 2**

To obtain the MAC address (Wired only):

- 1. Start up your system and load the "Network Adaptor Startup Disc".
- 2. With that loaded select "ISP Setup", when that opens select "Agree".
- 3. Within the menu that opens you will want to select "Local Area Network".
- 4. From there click "Automatic Configuration" then click "Advanced".
- 5. Within that menu make sure "Automatic" is selected and then at the bottom of the list is your MAC address.

#### Wii U

To obtain the MAC address:

- 1. Navigate to "System Settings" from the Wii U Menu.
- 2. Select "Internet".
- 3. Select "View Mac Address".

4. Your MAC address is displayed here.

## Nintendo Wii

To obtain the MAC address:

- 1. Start up the Wii to its channel menu.
- 2. In the bottom-left corner of the screen select the circle that says "Wii".
- 3. Then select the option on the right that says "Wii Settings".
- 4. Click the right arrow to the second page and then select "Internet and then Console Information".
- 5. The wireless hardware/MAC address should be listed.
  - 1. Two options will appear if you have a LAN adapter installed.

#### Nintendo Switch

To obtain the MAC address:

- 1. Select the "System Settings" from the Home Menu.
- $2. \ \, \text{Scroll down through the menu and select "Internet"}.$
- 3. The console's MAC address will be listed under "System MAC Address".

# **Streaming Device MAC Address**

#### Roku 3

Locate your Roku's MAC address. This can be found on either the side or bottom of your player, or on the box you received it in.

If you are unable to locate the MAC address that way,

- 1. Open the home screen on your Roku from your TV.
- 2. Go to "Settings".
- 3. Go to "Network".

1. The wired MAC address will be listed as either Ethernet Address or Wired MAC Address.

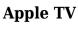

Go to "Settings".
Go to "General".
Go to "About".
Select "Get Ethernet ID" or "Get Wireless ID".

4. Select the wired or wireless connection.

5. Locate the MAC (Hardware) address.

# **Amazon Fire TV**

- 1. Go to your Home Screen.
- 2. Go to "Settings".
- 3. Go to "System".
- 4. Go to "About".
- 5. Go to "Network".
- 6. Locate the MAC (Hardware) address.
- Tags
- MAC Address